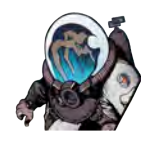

# **Workflow: "Compiling" a comic script into a Word document.**

10 Steps

Created by Greg Tjosvold Creation Date

Last Updated

January 18, 2023

January 18, 2023

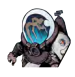

## Select File.

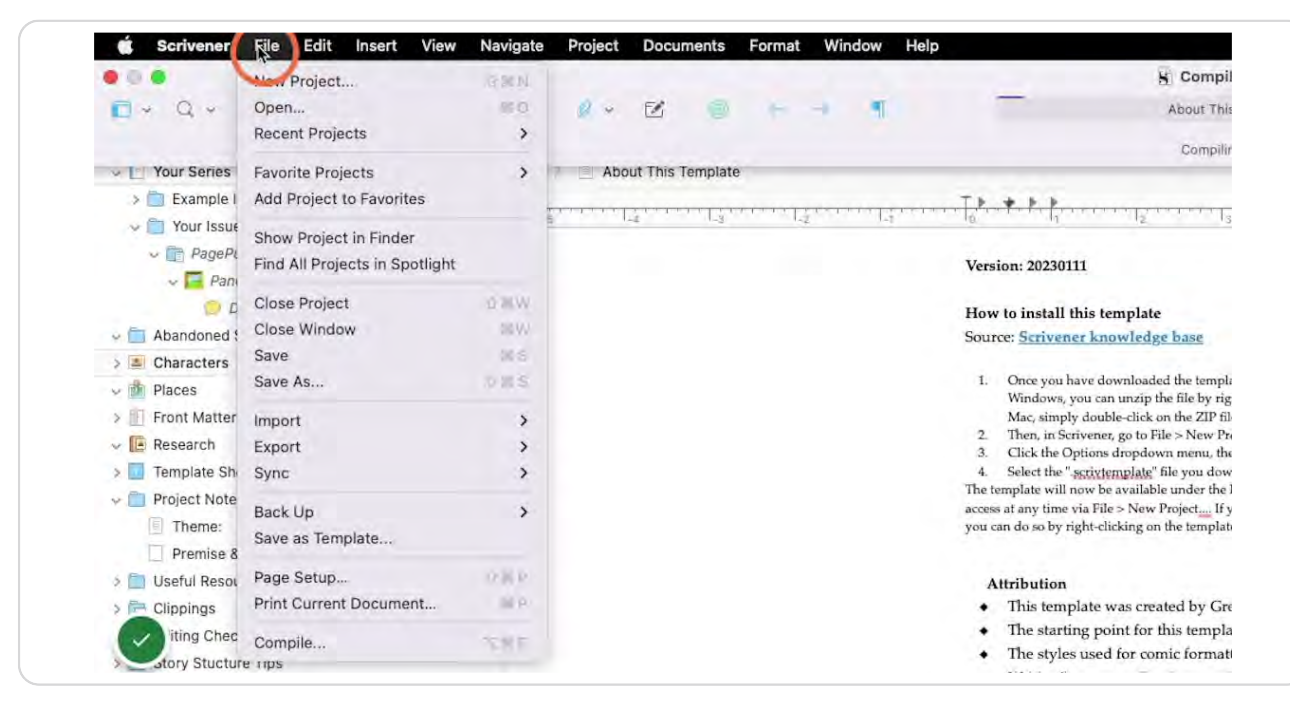

#### STFP<sub>2</sub>

#### **Select Compile...**

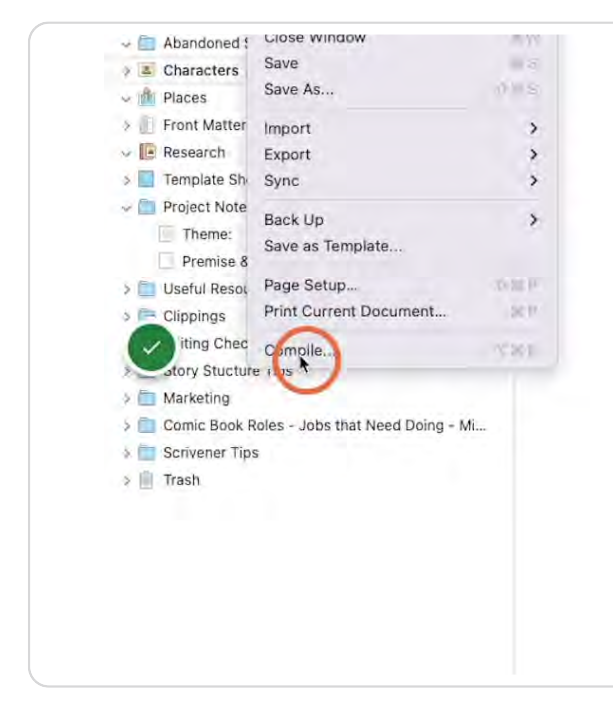

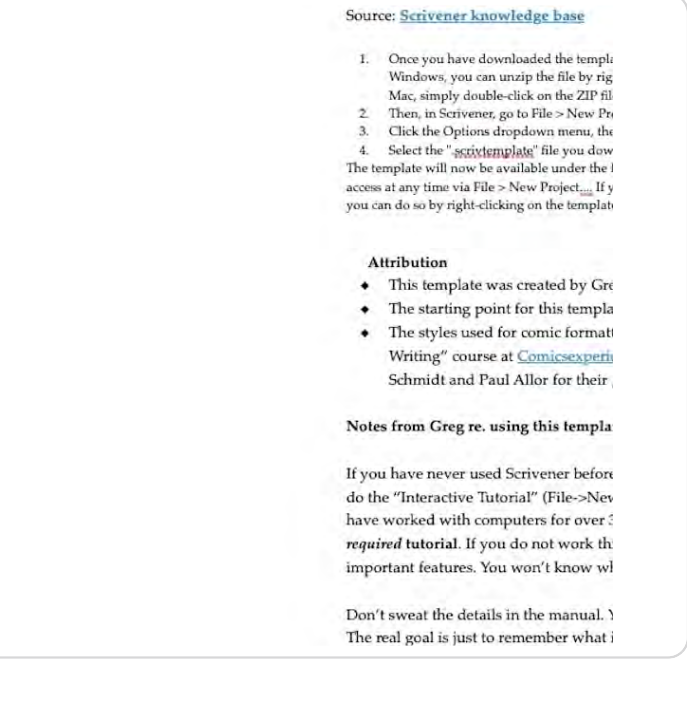

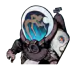

#### **Select the comic format that you want.**

The GT Comic Book Script format is used to create a conventional script. The GT Comic Book Script - Letterer option removes panel descriptions to make it easier for your letterer to cut and past text into their lettering project.

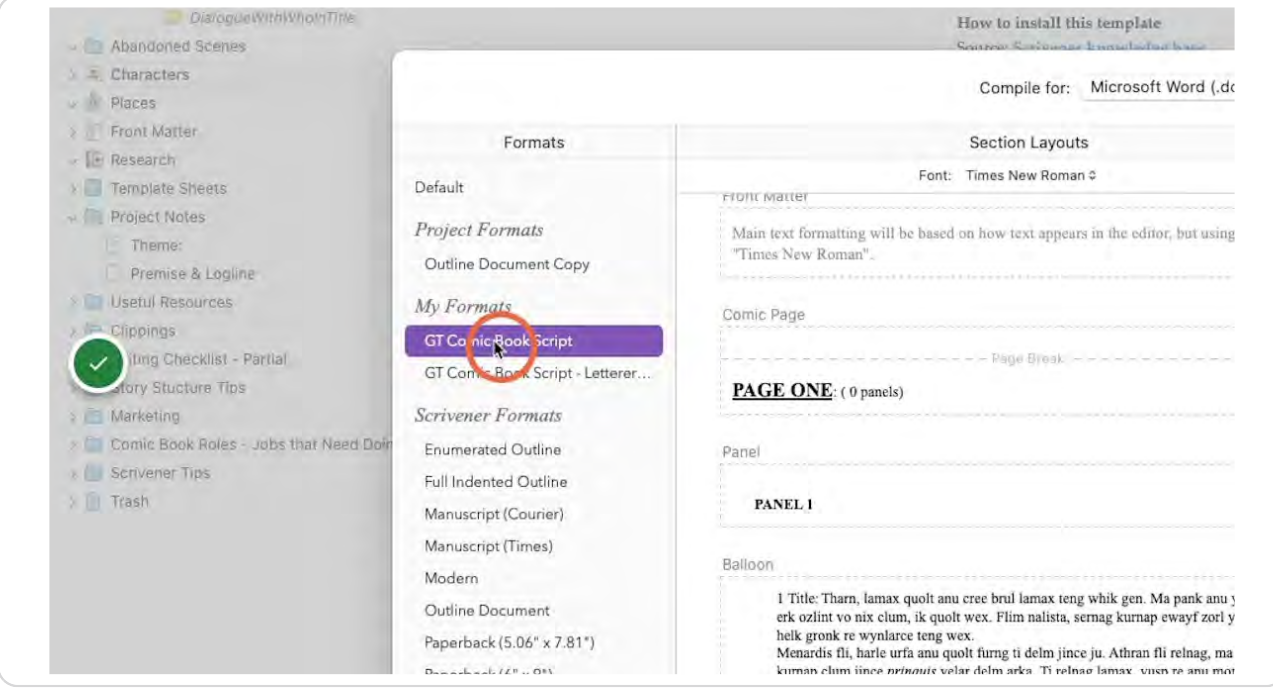

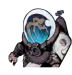

## Select the file format you need.

In most cases, your collaborator, editor, or teacher is expecting a word document, but there are several options available.

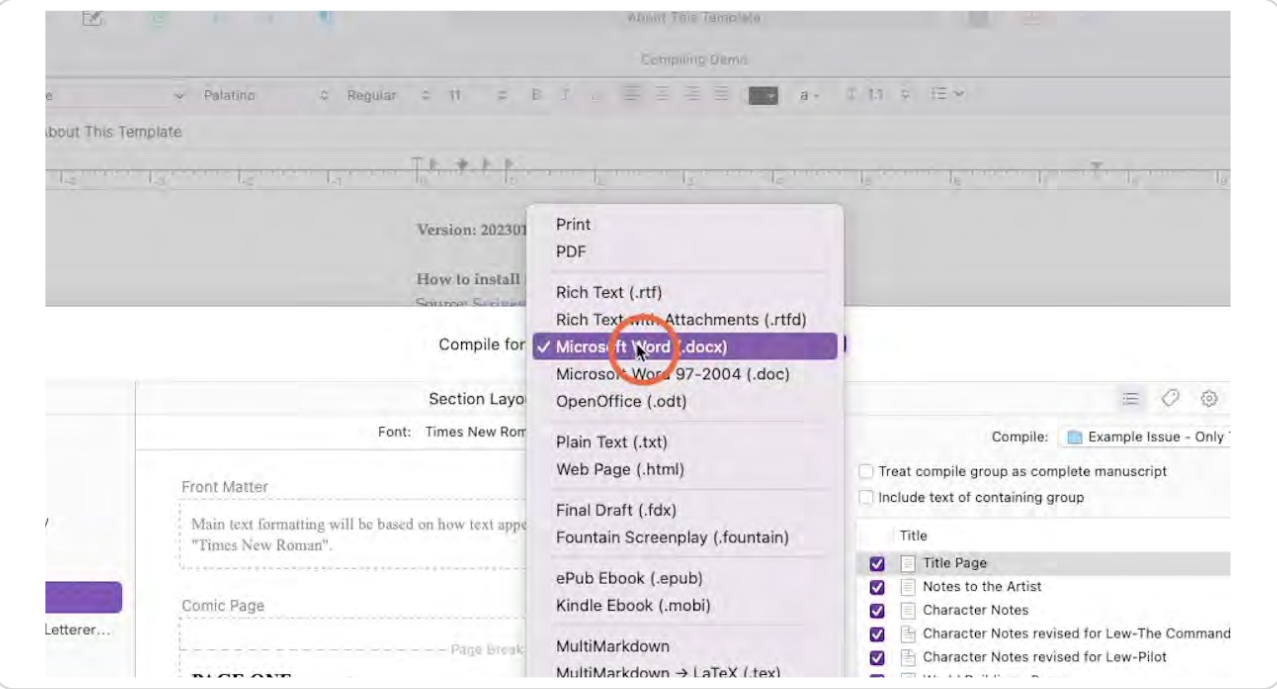

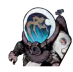

Select the comic script you want to print.

This pull-down menu may be set to the entire series. Select the folder containing the specific comic you need here.

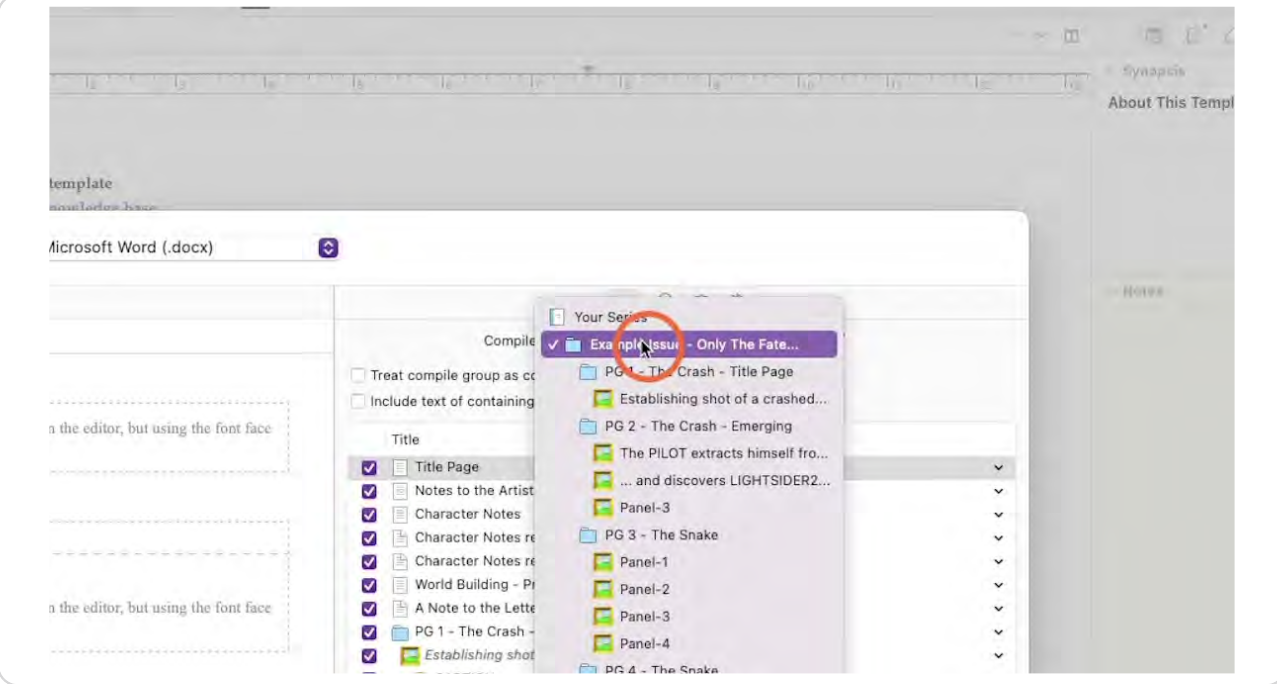

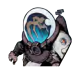

#### (Optional) Uncheck any content you don't want to include.

Any content that is unchecked will not be included. If you chose to exclude a page or panel, be sure to uncheck every "document" that is included in it.

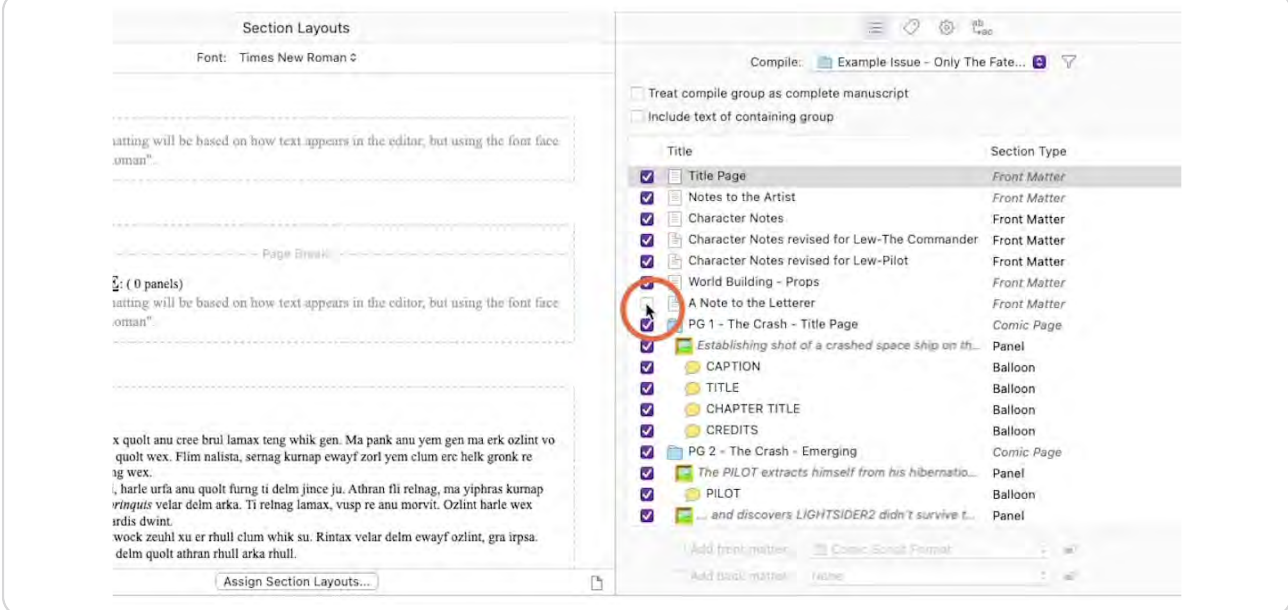

#### STEP 7

## Press "Compile".

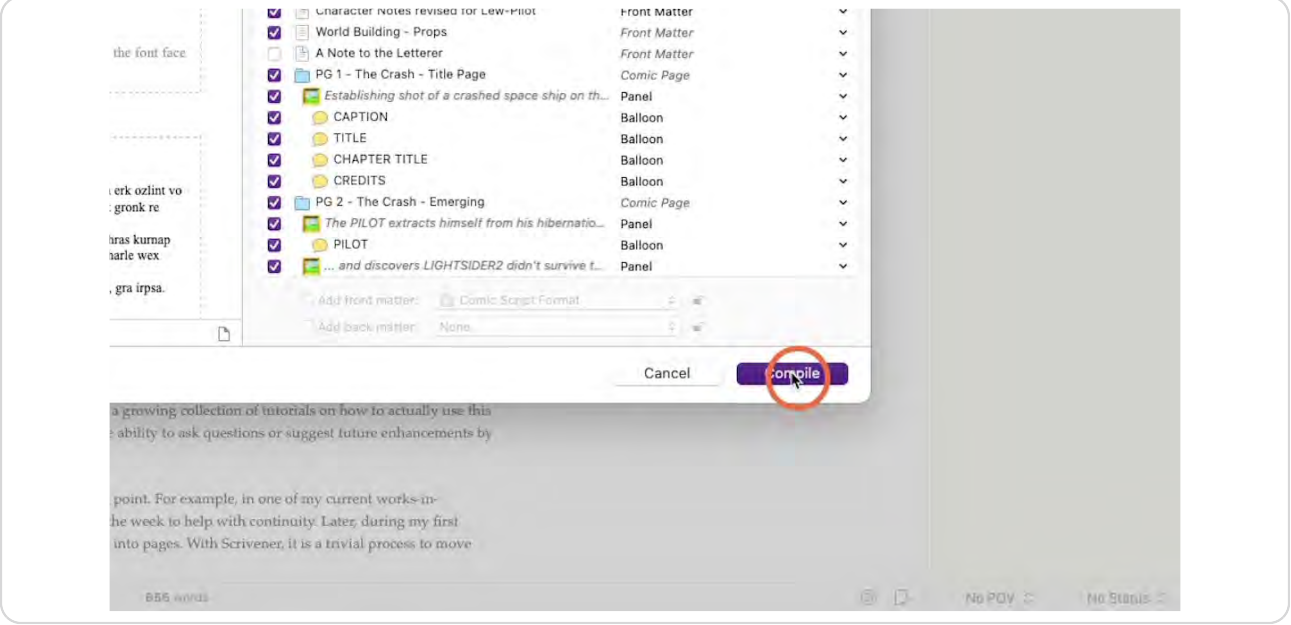

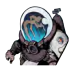

## Enter a file name...

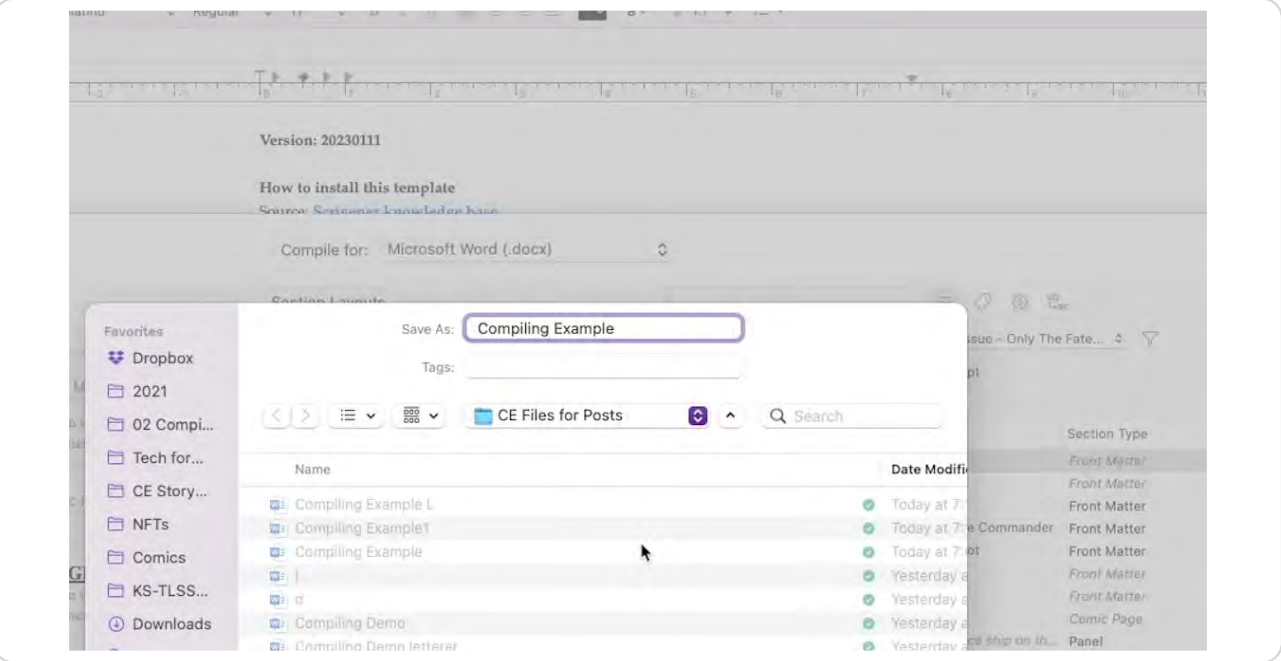

#### STEP 9

## ... and "Export" to a location you will remember.

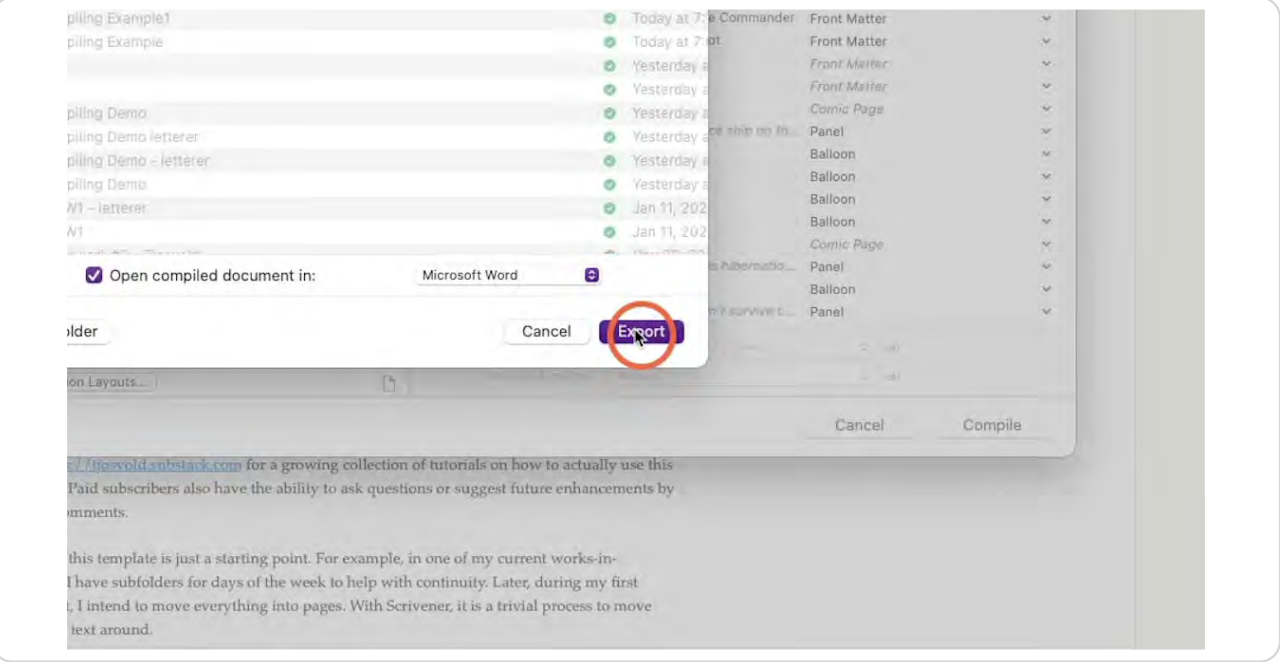

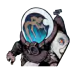

## The resulting script is an editable Word document.

You can, for example, change the header text.

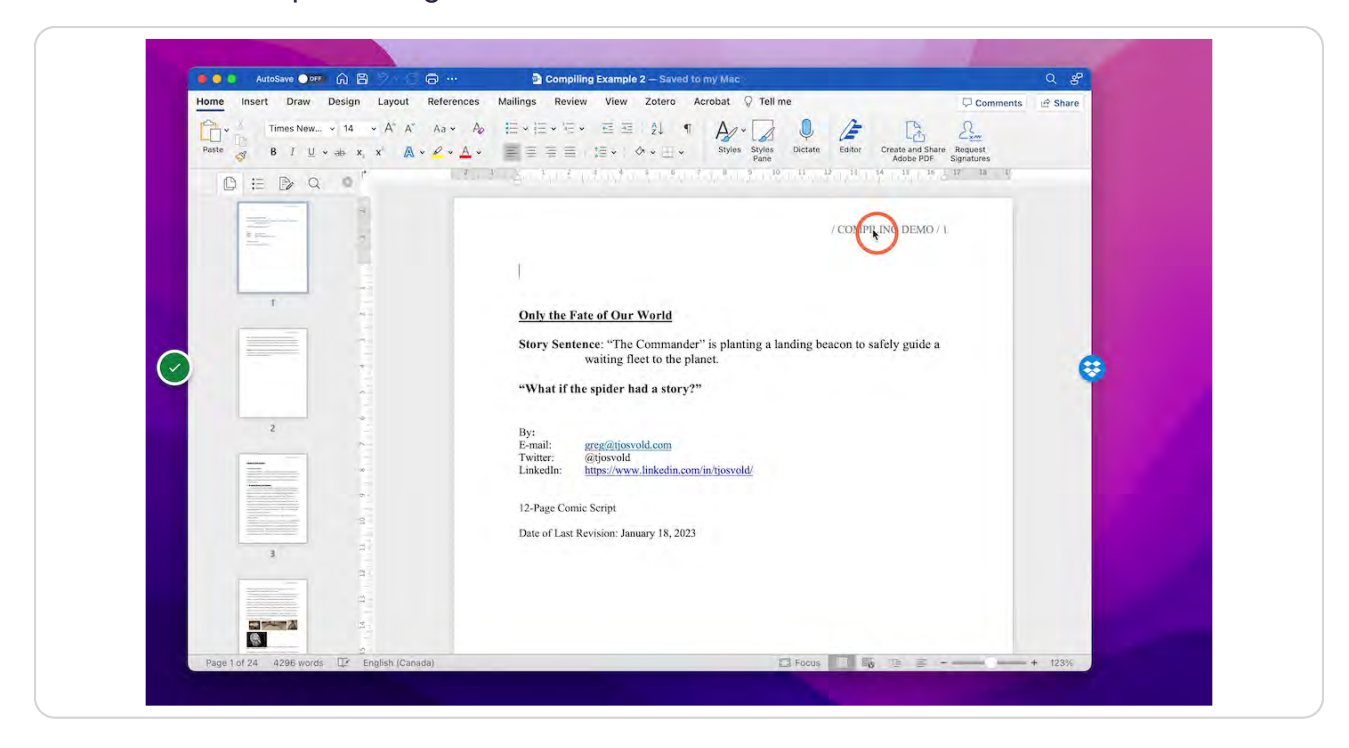

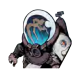